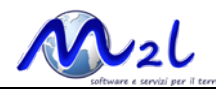

# **Guida per l'utilizzo del portale**

### **1.Premessa**

Il portale permette la consultazione dinamica sia di **contenuti cartografici**, sia di **archivi di attributi**  provenienti dal sistema di dati creato con il *G.I.S.* **Karto***.*

La consultazione dinamica è una operazione di ricerca sugli attributi tramite pannelli che guidano con semplicità l'utente nell'impostazione di filtri. Il risultato della ricerca potrà essere visualizzato come mappa tematica, savato in formato "foglio di calcolo elettronico" consultato direttamente dai form in modalità veloce o estesa.

Il portale è costruito e supportato dal software **Karto-Web**, un applicativo Web G.I.S. flessibile che consente di realizzare rapidamente e con semplicità un portale geocartografico adattato sulle specifiche richieste e banche dati personalizzate dal committente.

I contenuti mostrati dal portale, sia quelli fruibili senza autenticazione che, quelli ad accesso limitato, sono concordati con l'ente che è proprietario o gestisce i dati e gli archivi.

Chi accede al portale può consultare i contenuti in due modalità:

- Eseguendo una ricerca sugli archivi degli attributi (navigazione alfanumerica)
- Accedendo direttamente alla sessione grafica (navigazione grafica)

## **Accesso e consultazione**

### **2.Accedere al portale**

Il portale prevede due modalità di accesso ai contenuti pubblicati:

- Con accesso libero
- Con accesso tramite autenticazione (inserimento obbligatorio di utente e password)

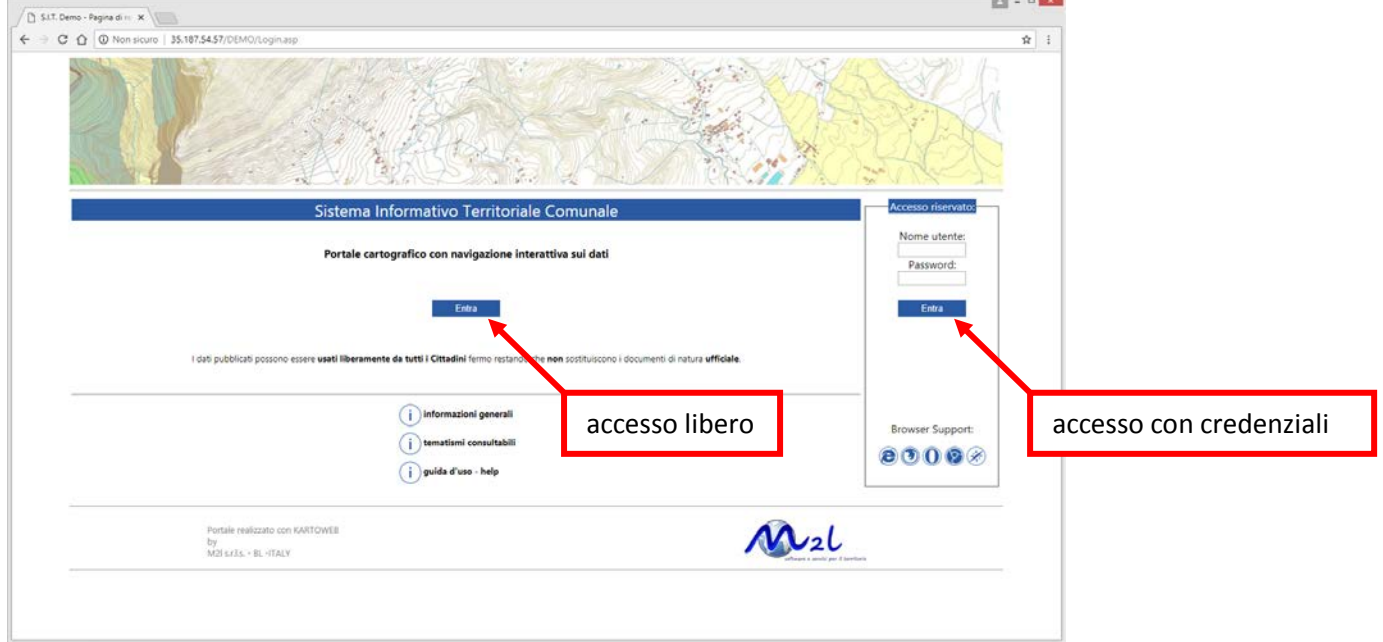

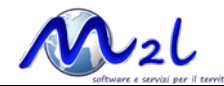

Con accesso libero, si potranno consultare, visualizzare, stampare i contenuti "pubblici" che l'ente ha deciso di mettere a disposizione dei cittadini; normalmente quei dati/documenti che presentandosi presso gli sportelli dell'ente possono essere visionati senza avere titolo esclusivo o autorizzazioni da terzi o altri enti o organi della pubblica amministrazione. Normalmente, le cartografie di base, gli strumenti urbanistici, la numerazione civica e i loro attributi sintetici collegati.

Con accesso autenticato, si avranno a disposizione contenuti ulteriori e potenzialmenti riservati. Normalmente, l'accesso completo alla banca dati catastale (intestati e rendite con generazione della "visura catastale comunale") la generazione del "certificato di destinazione urbanistica on-line", l'accesso ai dati estesi della numerazione civica (ad esempio i residenti a quel dato numero civico). La pubblicazione di tutti i contenuti "estesi" soprattutto se considerati "sensibili" e la definizione delle credenziali di accesso è sempre concordata con il committente, e dipendente dal grado di integrazione tra il portale e le procedure gestionali presenti nell'ente. L'accesso tramite autenticazione potrà essere proficuamente utilizzato sia internamente all'ente, che dato a soggetti esterni (vigli del fuoco, forze dell'ordine ecc…)

# **Accesso e consultazione**

### **3.Consultare i dati**

# $\begin{array}{c|c|c|c|c|c} \hline \textbf{L} & \textbf{L} & \textbf{R} & \textbf{X} \\\hline \end{array}$ Th S.I.T. Demo - Pagina India X  $\leftarrow$   $\rightarrow$  C  $\hat{\Omega}$  (0 35.187.54.57/DEMO/indice.as ☆ : S.I.T. Demo **Ricerca element** Navigazione grafica  $\left(\frac{1}{2Q}\right)$  RICERCHE Q Mappali  $\left( \mathsf{Q}\right)$  Civici **e** Downloads

#### La pagina iniziale è suddivisa verticalmente in due sezioni

- Ricerca elementi
- Navigazione grafica

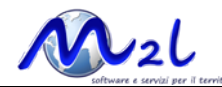

#### **Ricerca elementi**:

è mostrato l'elenco delle ricerche rapide sugli attributi, disponibili per la tipologia di accesso effettuato (libero o con credenziali). La sezione "Download" darà accesso all'elenco dei documenti (normativa, tavole di stampa ecc…) messi a disposizione per lo scarico (di seguito un esempio della pagina per la scelta dei documenti da scaricare)

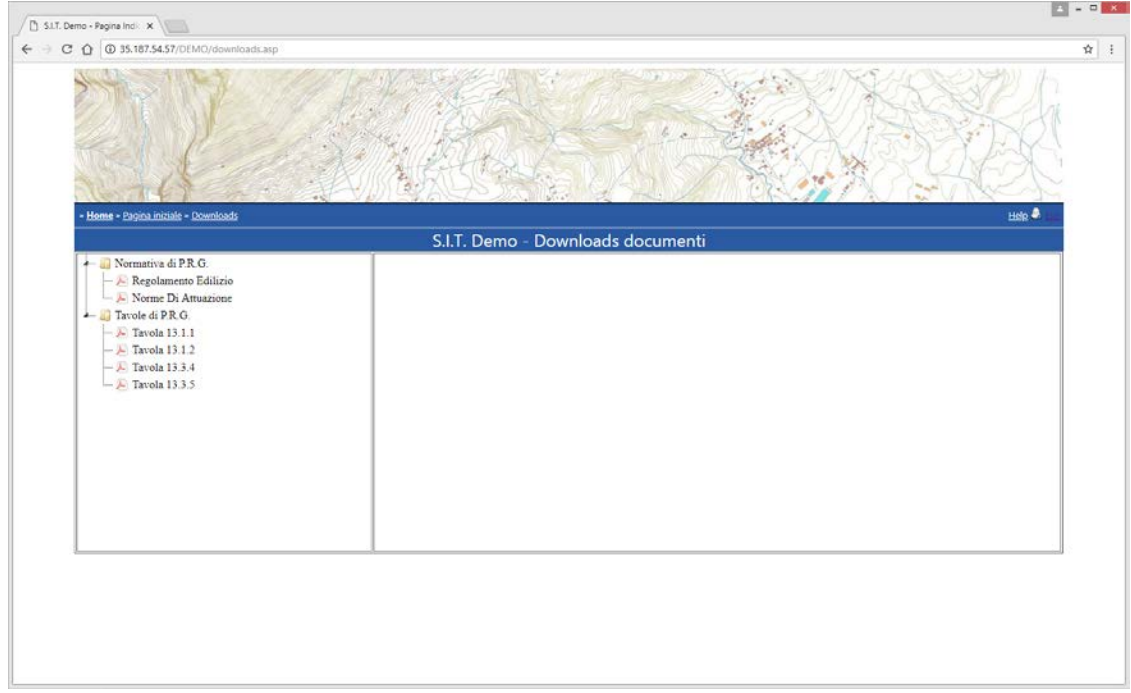

#### **Navigazione grafica**:

è mostrata l'anteprima schematica del territorio pubblicato, suddiviso in celle. Cliccando su una cella, si attiva la pagina di navigazione posizionandosi sulla corrispondente porzione di territorio

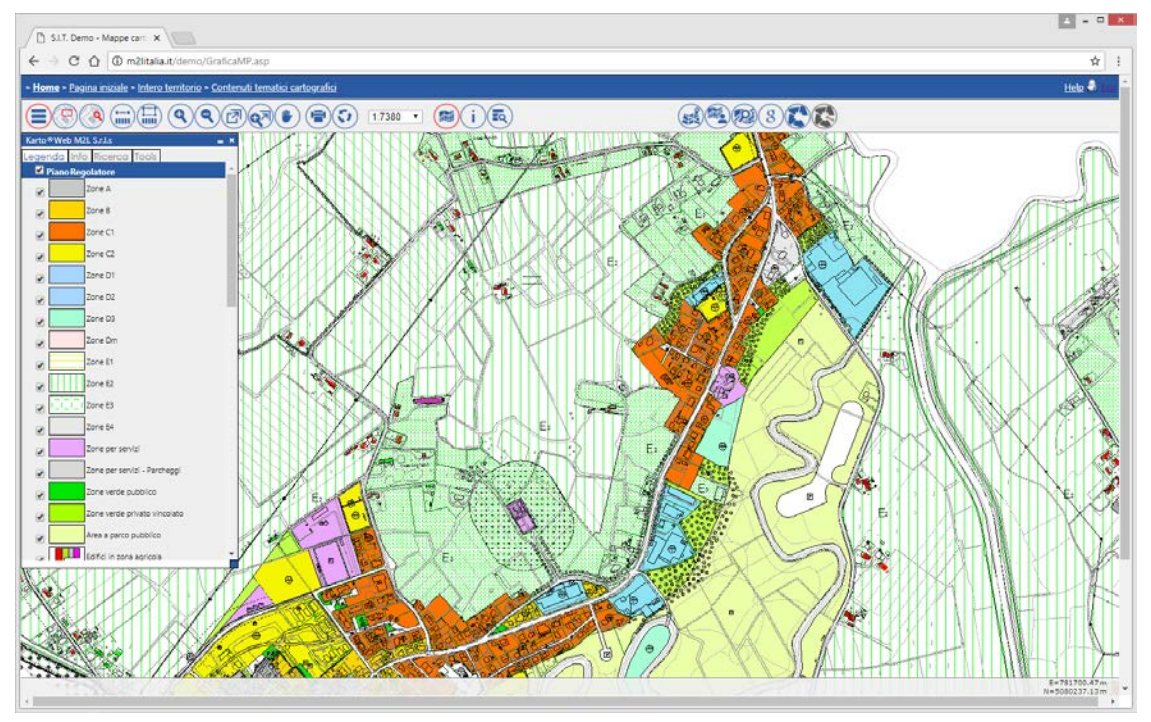

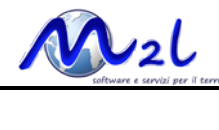

# **4.Ricercare dati**

#### Ricerca elementi

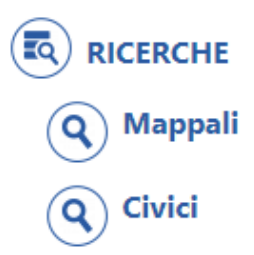

Nella sezione **Ricerca elementi** è mostrato l'elenco delle interrogazioni a disposizione per la modalità di accesso effettuata.

• Selezionare la ricerca da eseguire (ad esempio mappali):

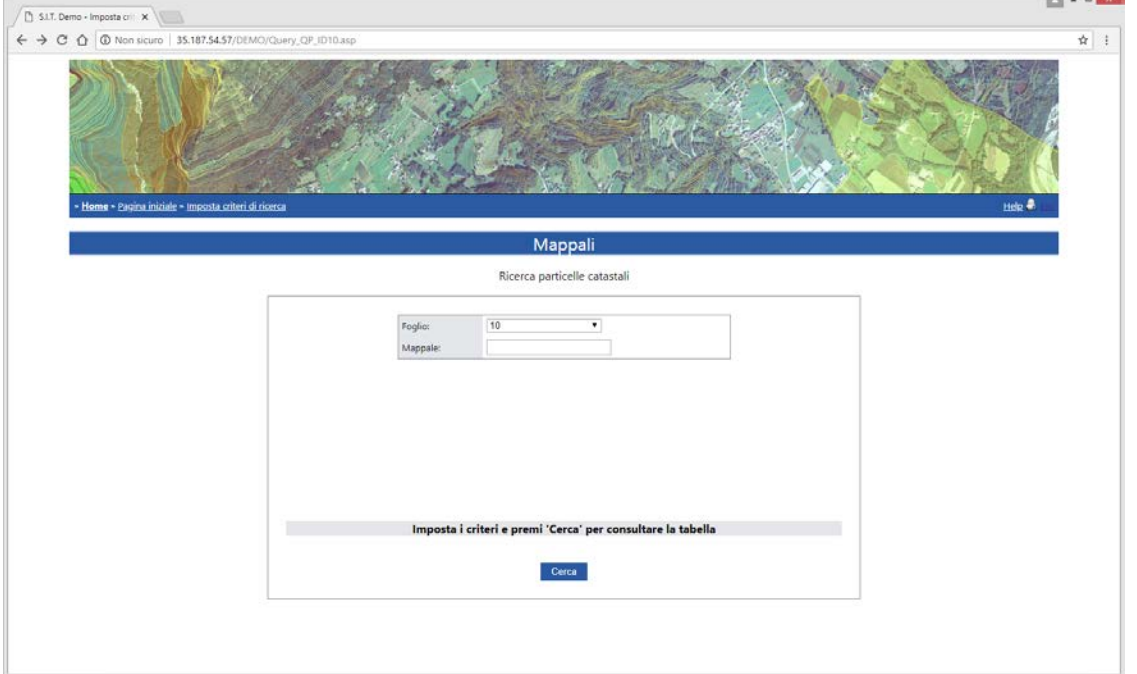

• Inserire i valori nel pannello e premere il bottone "cerca"(se i valori inseriti nel pannello non sono coerenti con l'archivio, sarà mostrato un messaggio di avviso). Nella figura in esempio, si estrarranno tutte la particelle catastali del foglio 10,

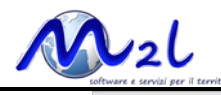

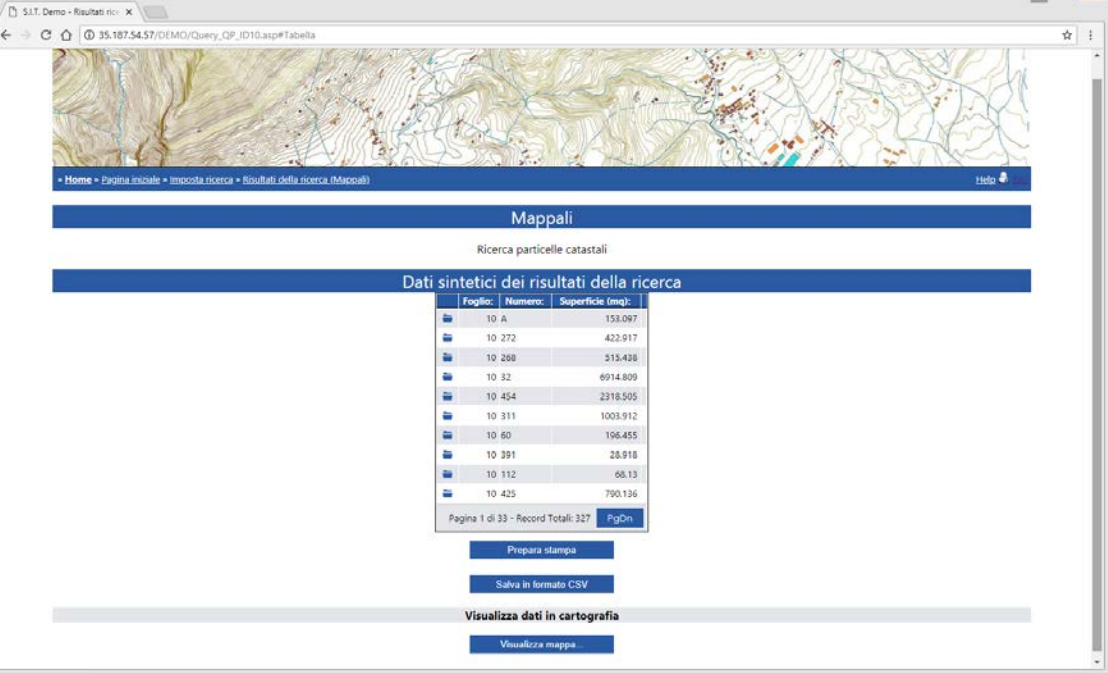

- Il risultato della ricerca viene sempre mostrato su una griglia (nel caso in figura il bottone PgDn pagina avanti- scorre la griglia dati) posso:
	- o *Prepara stampa*: per eseguire la stampa della griglia-dati a video
	- o *Salva in formato CSV*: per generare un file (per excel o altro foglio di calcolo elettronico)
	- o *Visualizza mappa…*: per mostrare in mappa gli oggetti trovati dalla ricerca
	- o : premere il bottone "apre scheda dati" presente in ciascuna riga della griglia, aprire la scheda di dettaglio dei dati per il singolo oggetto selezionato (vedi figura seguente)

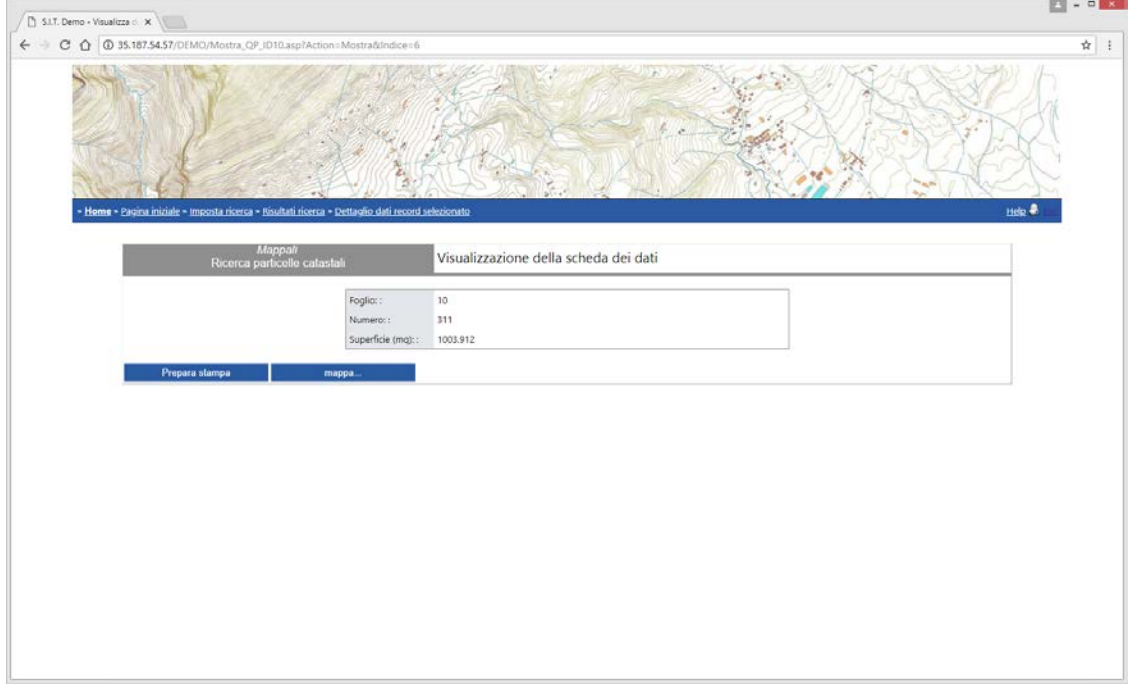

• Anche nel form del singolo oggetto sono a disposizione i bottoni per la stampa o la visualizzazione grafica (nella figura seguente la visualizzazione cartografica dell'oggetto)

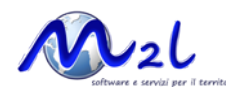

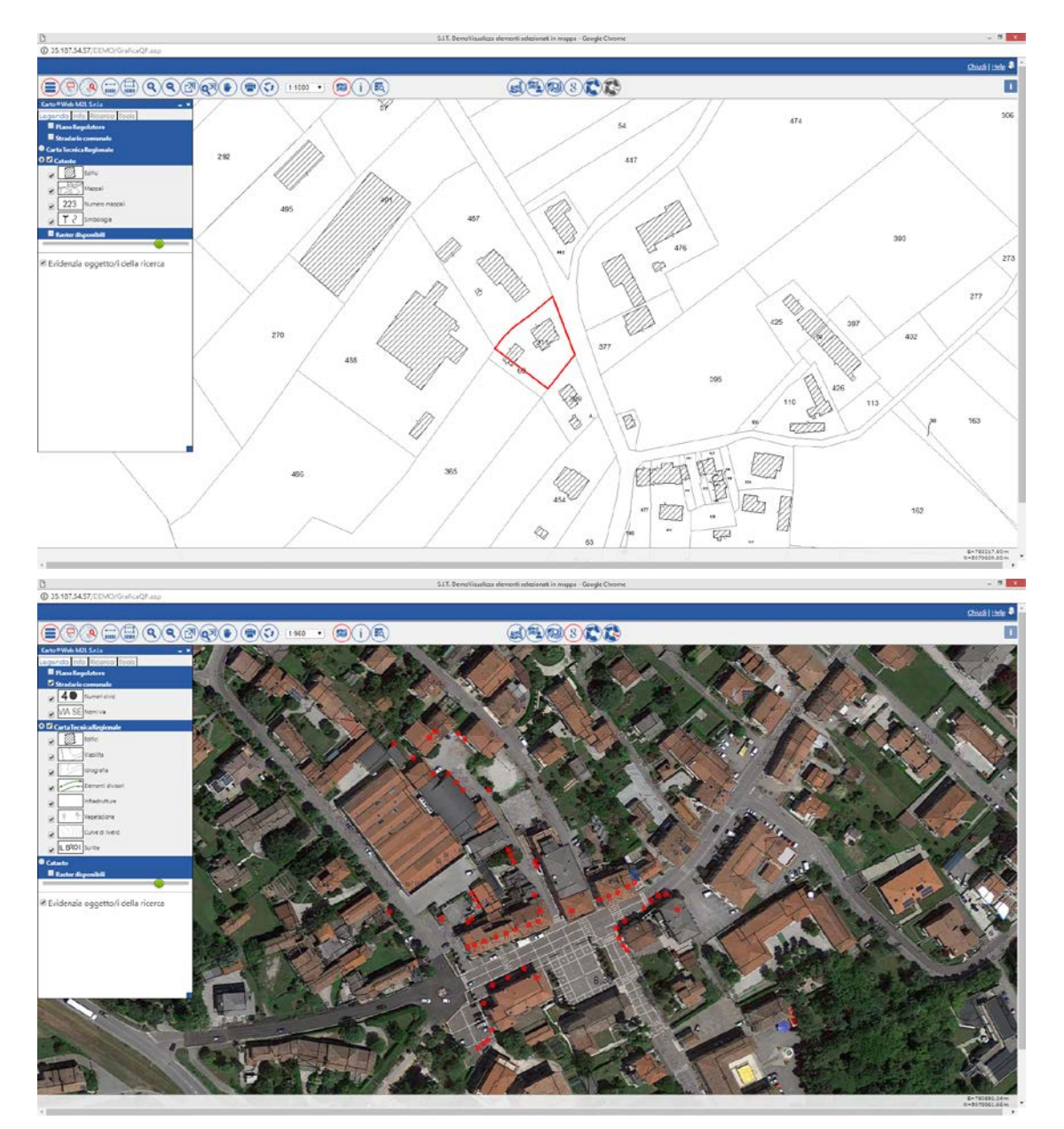

• Nella precedente figura, l'evidenziazione di una ricerca sulla numerazione civica per mostrare tutti i civici della via selezionata con sfondo cartografico misto raster-vector

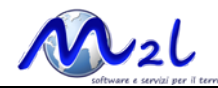

 $(22)$  $(8)$ 

### **5.Navigazione grafica**

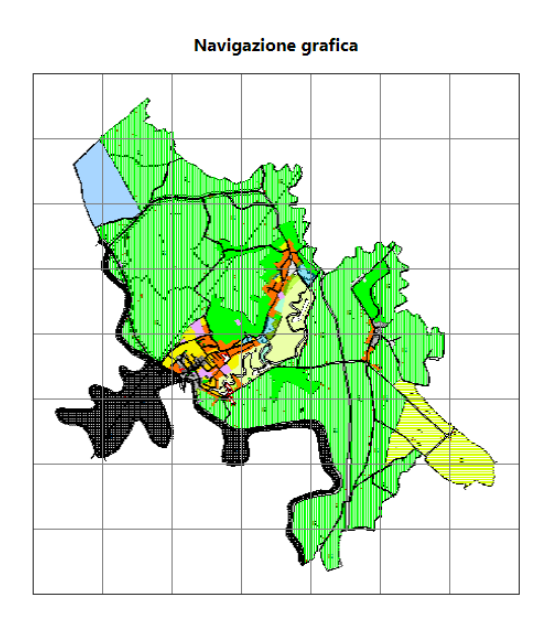

Nella sezione **navigazione grafica** è mostrato schematicamente il territoritorio pubblicato, cliccare su una cella per posizionarsi sulla corrispondente porzione di territorio nella finestra di consultazione grafica.

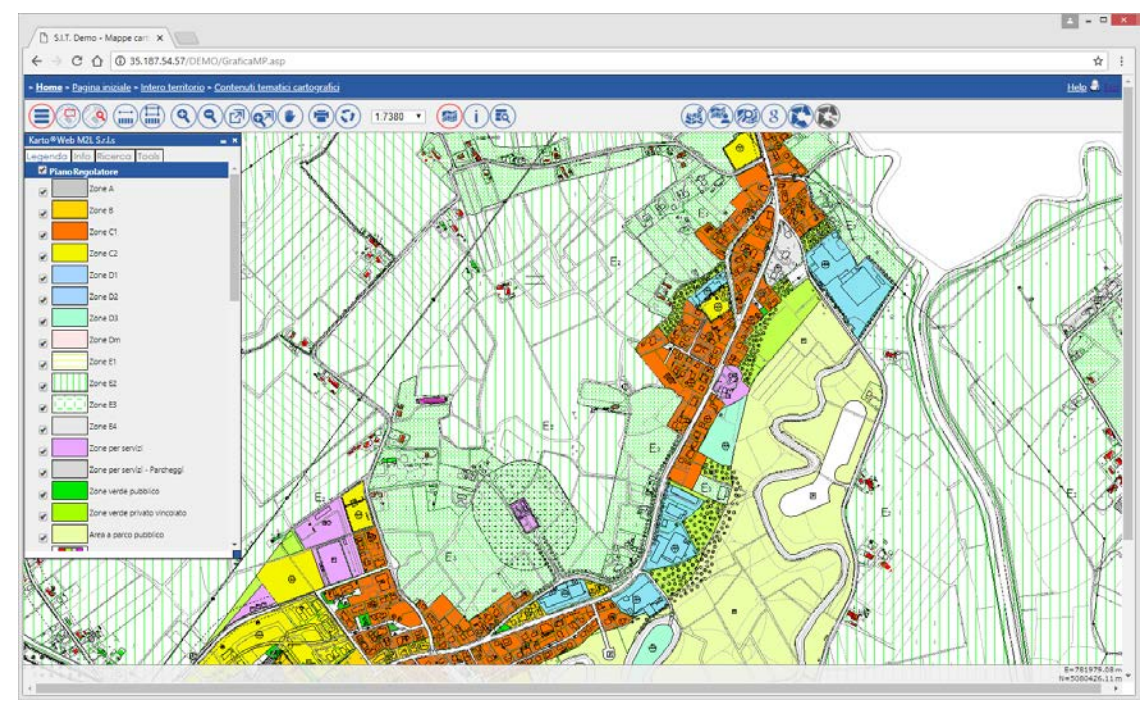

 $\textcircled{3} \textcircled{3} \textcircled{3} \textcircled{4} \textcircled{4} \textcircled{2} \textcircled{3} \textcircled{4} \textcircled{4} \textcircled{4} \textcircled{5} \textcircled{4} \textcircled{7} \textcircled{7} \textcircled{8} \textcircled{7} \textcircled{8} \textcircled{7} \textcircled{8} \textcircled{8} \textcircled{7} \textcircled{8} \textcircled{9} \textcircled{9} \textcircled{9} \textcircled{9} \textcircled{9} \textcircled{9} \textcircled{9} \textcircled{9} \textcircled{9} \textcirc$ 

Per la gestione dei tematismi grafici e degli attributi (informazioni sugli elementi grafici) si agirà sulla legenda,

per l'attivazione delle funzioni sulla toolbar.

 $\equiv$ 

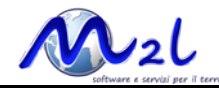

### **5a.il pannello Legenda**

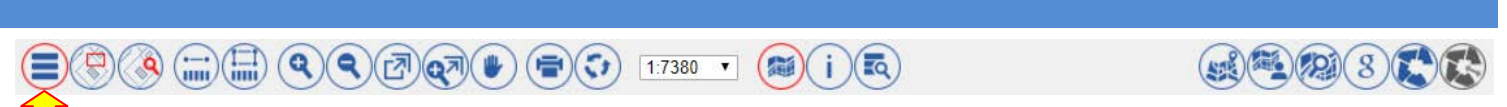

Il bottone attiva/disattiva la legenda

#### **la sezione Legenda**

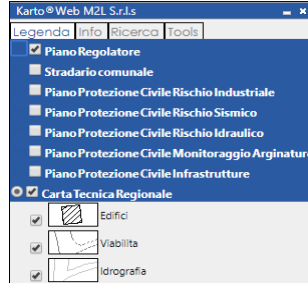

• mostra i "contesti" pubblicati, possono essere accesi/spenti anche in sovrapposizione uno all'altro (contesti check button) o in alternativa (contesti radio button)

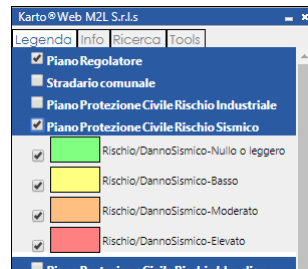

**• consults** ciascun "contesto" contiene l'elenco dei tematismi con la loro rappresentazione, ciascuno può essere acceso/spento

#### **la sezione Info**

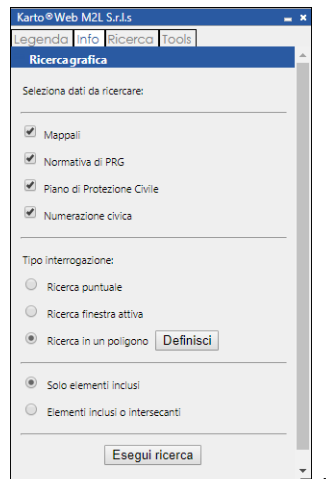

 $\blacksquare$ i mostra l'elenco delle informazioni a cui si può accedere interrogando la mappa nelle modalità a disposizione nella sezione del pannello "Tipo di interrogazione"

- o *Ricerca puntuale*: estrae i dati selezionati sul punto cliccato sulla mappa
- o *Ricerca finestra attiva*: estrae i dati selezionati di tutti gli elementi mostrati nella finestra grafica
- o *Ricerca in un poligono*: premere il bottone *Definisci* e disegnare il poligono che definisce l'area all'interno del quale etrarre i dati selezionati (per chiudere il poligono, tasto destro del mouse)

Scegliere se la selezione dovrà operare solo sugli elementi grafici COMPLETAMENTE inclusi, o anche su quelli intersecanti il poligono, poi premere il bottone *Esegui ricerca*

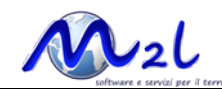

#### **la sezione Ricerca**

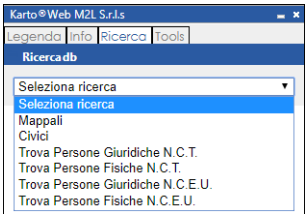

• mostra l'elenco delle ricerche che è possibile eseguire, scegliere quella da

#### eseguire

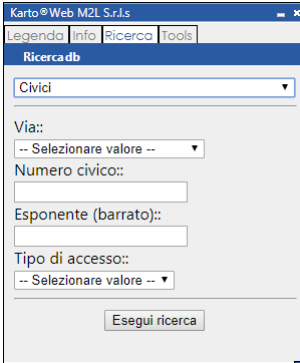

#### • impostare i valori per la ricerca e premere il bottone *Esegui ricerca*

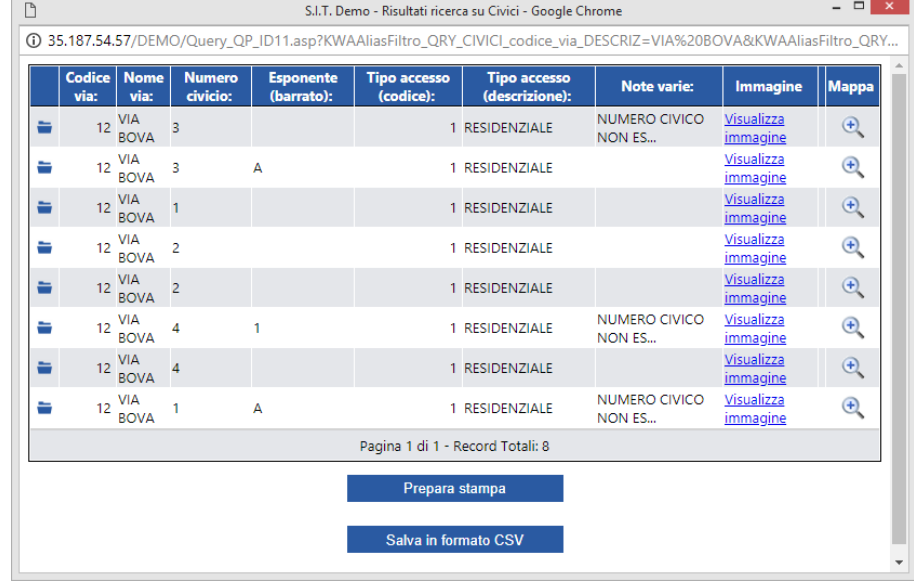

• viene mostrata la griglia con i dati

#### estratti, posso:

- o : premere il bottone "*apre scheda dati*" presente in ciascuna riga della griglia, aprire la scheda di dettaglio dei dati per il singolo oggetto selezionato
- o <sup>e</sup> : premere il bottone "*zoom su elemento*" presente in ciascuna riga della griglia, per eseguire l'ingrandimento sull'oggetto selezionato
- o *Prepara stampa*: per eseguire la stampa della griglia-dati a video
- o *Salva in formato CSV*: per generare un file (per excel o altro foglio di calcolo elettronico)

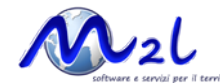

#### **la sezione Tools**

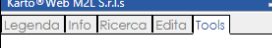

mostra l'elenco degli strumenti a disposizione per la tipologia di accesso effettuato, normalmente strumenti per il download in differenti formati

#### **la sezione Edita**

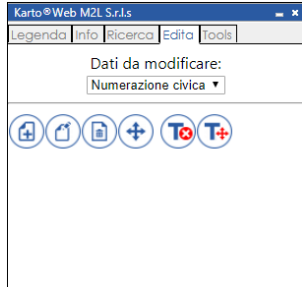

questa sezione del pannello Legenda si attiva solo se eseguito l'accesso con autenticazione.

- *Dati da modificare*: scegliere su quale assieme di dati eseguire le attività di edit
	- o **the substitution** :aggiunge un nuovo oggetto (simbolo)
	- o : modifica i dati (attributi) associati ad un oggetto (simbolo) esistente
	- o : elimina un oggetto (simbolo) esistente
	- o : sposta un oggetto (simbolo) esistente
	- o : elimina un testo (associato a un simbolo) esistente
	- o : sposta un testo (associato a un simbolo) esistente

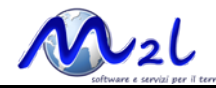

### **5b.panoramica**

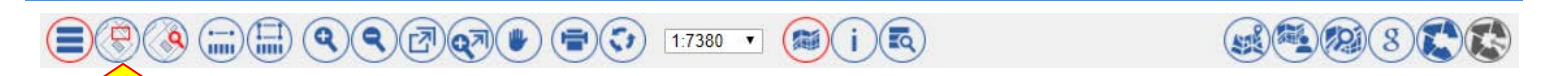

#### Il bottone attiva/disattiva il pannello "panoramica"

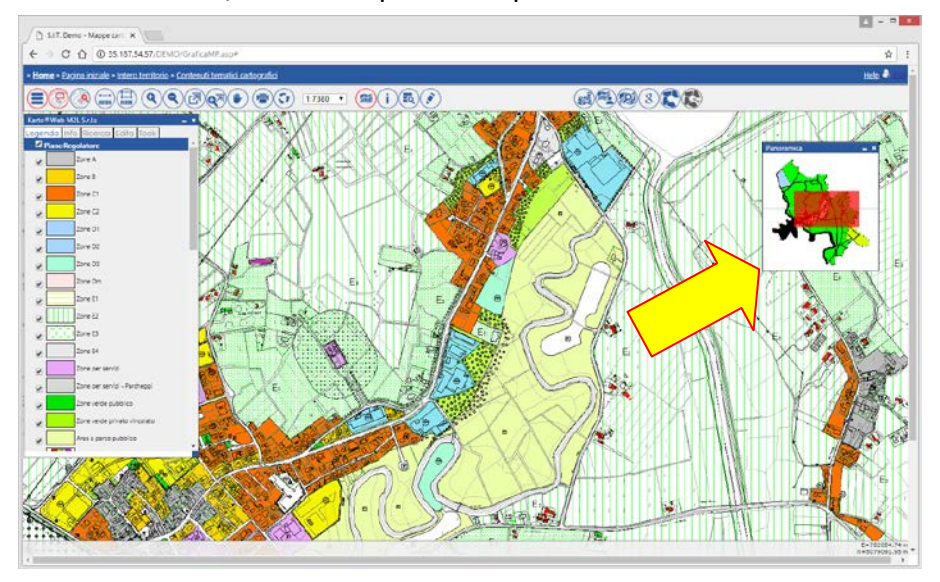

Selezionando e trascinando il riquadro rosso, la finestra grafica si sposterà mantenedo lo zoom

### **5c.lente d'ingrandimento**  $\textcolor{blue}{\textcircled{\#}}\textcolor{blue}{\textcircled{\#}}\textcolor{blue}{\textcircled{\#$  $\bigoplus \mathbb{Z} \bigotimes \mathbb{Z} \bigotimes \mathbb{Z}$

#### Il bottone attiva/disattiva il pannello "lente di ingrandimento"

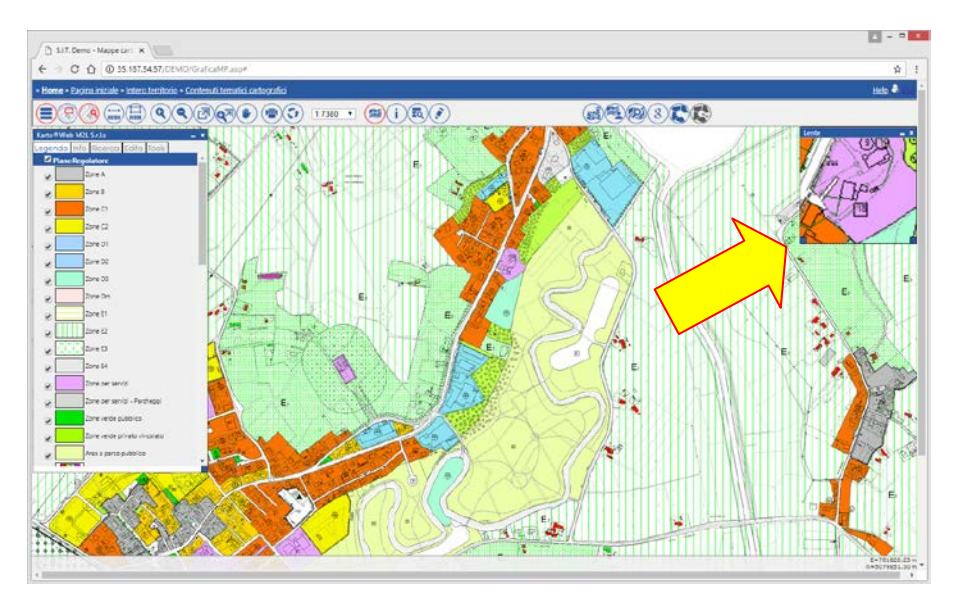

Spostandosi col mouse sopra la finestra grafica, nel riquadro sarà mostrato l'ingrandimento dell'area

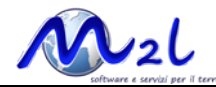

### **5d.misura distanza**

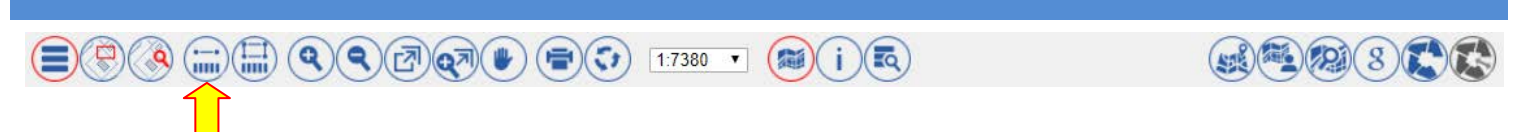

#### Il bottone attiva/disattiva la funzione di misura delle distanze (espresse sempre in metri)

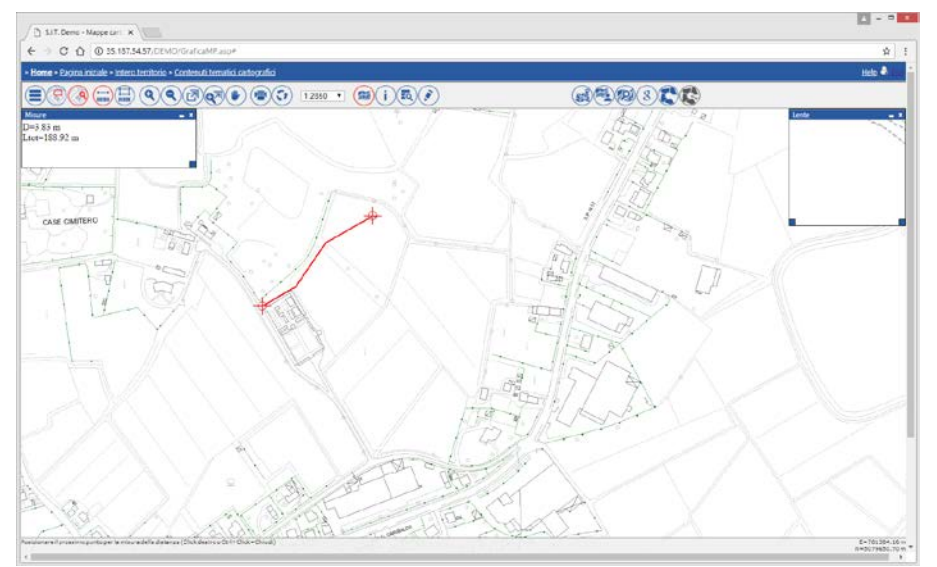

Cliccare in sequenza i punti sulla mappa, nel pannello sono mostrati la lunghezza dell'ultimo segmento e la lunghezza totale misurata

### **5d.misura area**

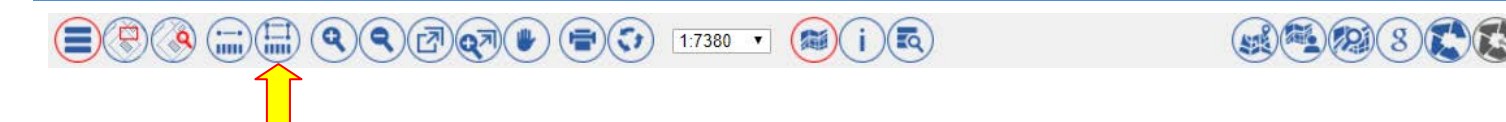

Il bottone attiva/disattiva la funzione di misura delle aree (espresse sempre in metri quadrati)

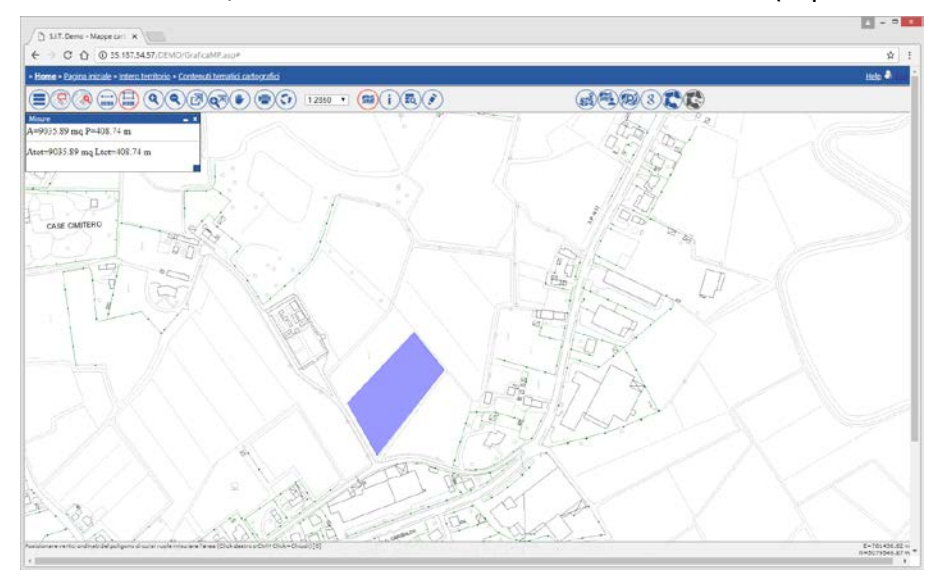

Cliccare in sequenza i punti sulla mappa e chiudere il poligono premendo il tasto destro del mouse, nel pannello sono mostrati l'area e il perimetro del poligono disegnato, se più di un poligono, anche area e perimetro totali.

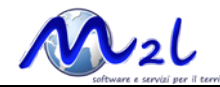

### **5e.comandi di visualizzazione**  $\textcolor{blue}{\textcircled{\#}}\textcolor{blue}{\textcircled{\#}}\textcolor{blue}{\textcircled{\#$  $\bigcircledast$  (2)  $\bigcircledast$  (3)  $\bigcircledast$ Il bottone esegue uno zoom avanti  $\textcircled{?}\textcircled{?}\textcircled$  $(50)(20)(3)$ Il bottone esegue uno zoom indietro  $(\text{Q})\left(\underset{\text{min}}{\longrightarrow}\left(\underset{\text{min}}{\square}\right)\left(\text{Q}\right)\left(\text{Q}\right)\left(\text{Q}\overline{\square}\right)\left(\text{Q}\overline{\square}\right)\left(\text{Q}\overline{\square}\right)\left(\text{Q}\overline{\square}\right)\left(\text{Q}\overline{\square}\right)\left(\text{Q}\overline{\square}\right)\left(\text{Q}\overline{\square}\right)\left(\text{Q}\overline{\square}\right)\left(\text{Q}\overline{\square}\right)\left(\text{Q}\overline{\square}\right)\left(\text{Q}\overline{\square}\right)\left(\text{Q}\overline{\square}\right)\left(\text{Q}\overline{\square}\right)\left(\text$  $(50 - 8)$ Il bottone esegue uno zoom finestra (cliccare due punti sulla mappa)  $\textcircled{\scriptsize{2}}(\mathbb{C})\textcircled{\scriptsize{3}}(\mathbb{C})\textcircled{\scriptsize{4}}(\mathbb{C})\textcircled{\scriptsize{4}}(\mathbb{C})\textcircled{\scriptsize{2}}(\mathbb{C})\textcircled{\scriptsize{4}}(\mathbb{C})\textcircled{\scriptsize{5}}(\mathbb{C})\textcircled{\scriptsize{17380}}\textcircled{\scriptsize{6}}(\mathbb{C})\textcircled{\scriptsize{6}}(\mathbb{C})$  $(56)(20)(3)$ Il bottone esegue lo zoom alla massima estensione del territorio  $\textcircled{\footnotesize{=}}(\textcircled{\footnotesize{+)}}(\textcircled{\footnotesize{+)}}$  $(56)(50)(8)$ Il bottone esegue il pan (spostamento) senza cambio di ingrandimento  $(\mathbb{F})(\textcircled{\textcircled{\#}})(\mathbb{H})(\mathbb{H})(\textcircled{\textcircled{\#}})(\mathbb{F})(\mathbb{F})(\mathbb{F})(\mathbb{F})\textcircled{\textcircled{\textcircled{\#}}})(\mathbb{F})(\mathbb{F})$  $(56)(20)(3)$ Il bottone esegue il ridisegno della finestra grafica (premerlo per aggiornare i contenuti grafici)  $\text{C}(\mathbf{Q})\text{C}(\mathbf{m})\text{C}(\mathbf{m})\text{C}(\mathbf{Q})\text{C}(\mathbf{Q})\text{C}(\mathbf{Q})\text{C}(\mathbf{Q})\text{C}(\mathbf{Q})\text{C}(\mathbf{Q})\text{C}(\mathbf{Q})\text{C}(\mathbf{Q})$  $(3)$ Il menu a tendina fa scegliere la scala di zoom

*lo zoom avanti e zoom indietro può anche essere eseguito con la rotella del mouse.*

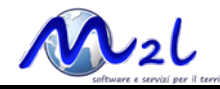

# **5f.stampa**

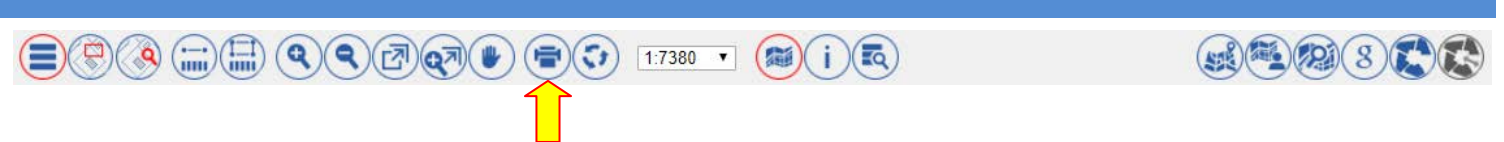

#### Il bottone attiva la funzione di stampa

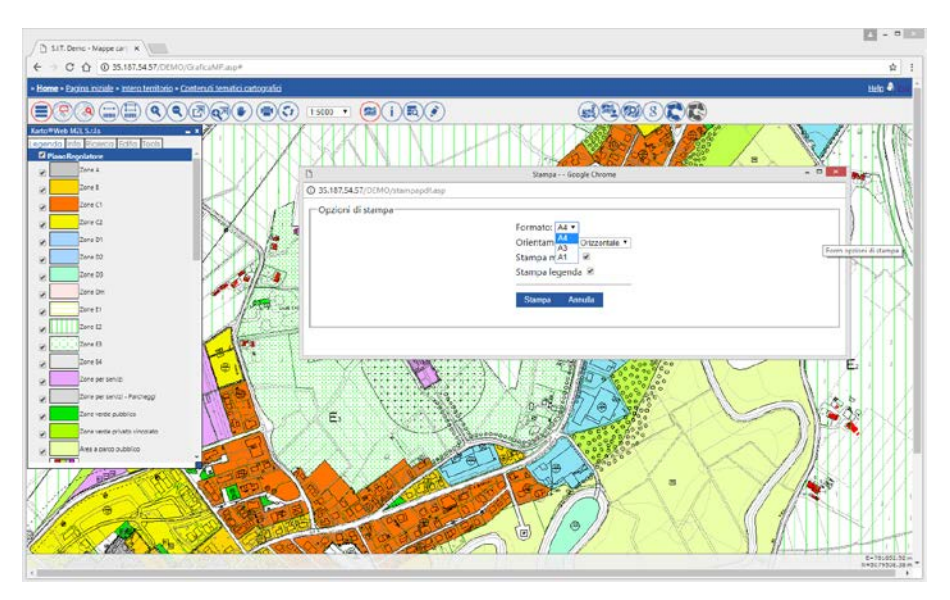

• Scegliere il formato di stampa e l'orientamento del foglio e premere il bottone Stampa

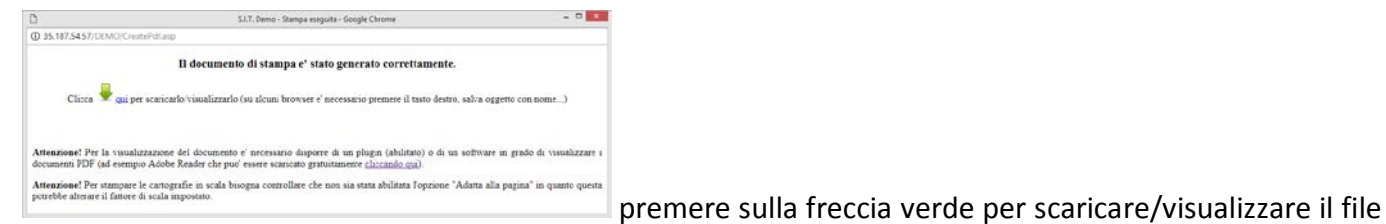

#### in formato pdf generato

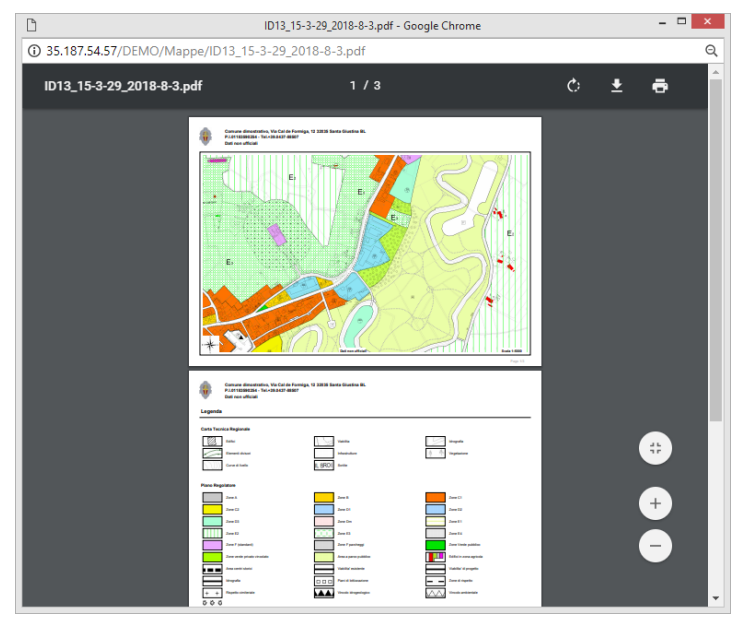

 $\mathbb{Z}$  nel primo formato sarà stampata la cartografia,

nei successivi la legenda dei tematismi attivi al momento della stampa, la scala di stampa è quella impostata al momento della stampa

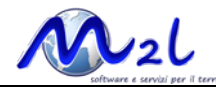

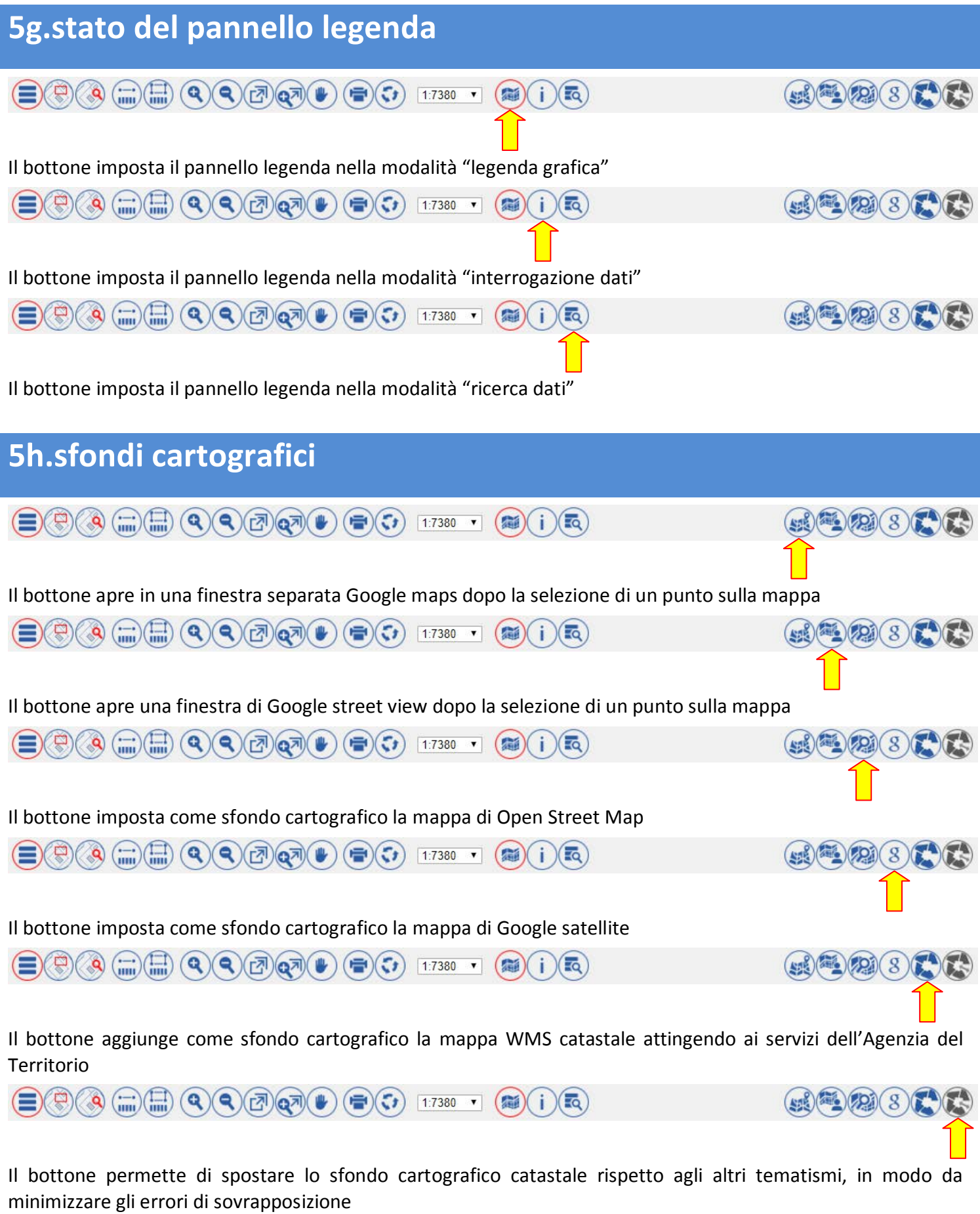

 *la quantità di sfondi cartografici può variare dipendentemente dai servizi (WMS-WFS) messi a disposizione (da regioni, ministeri ecc…) e conseguentemente implementati nel portale.*